#### **B.** Tabelle

#### **Aufgaben**

- 1. Stellen Sie den linken Rand auf 2,5 cm und den rechten Rand auf 2,5 cm.
- 2. Richten Sie die Tabelle im Querformat aus.
- 3. Erfassen Sie die Tabelle oder laden Sie die unformatierte Tabelle aus dem Internet herunter.

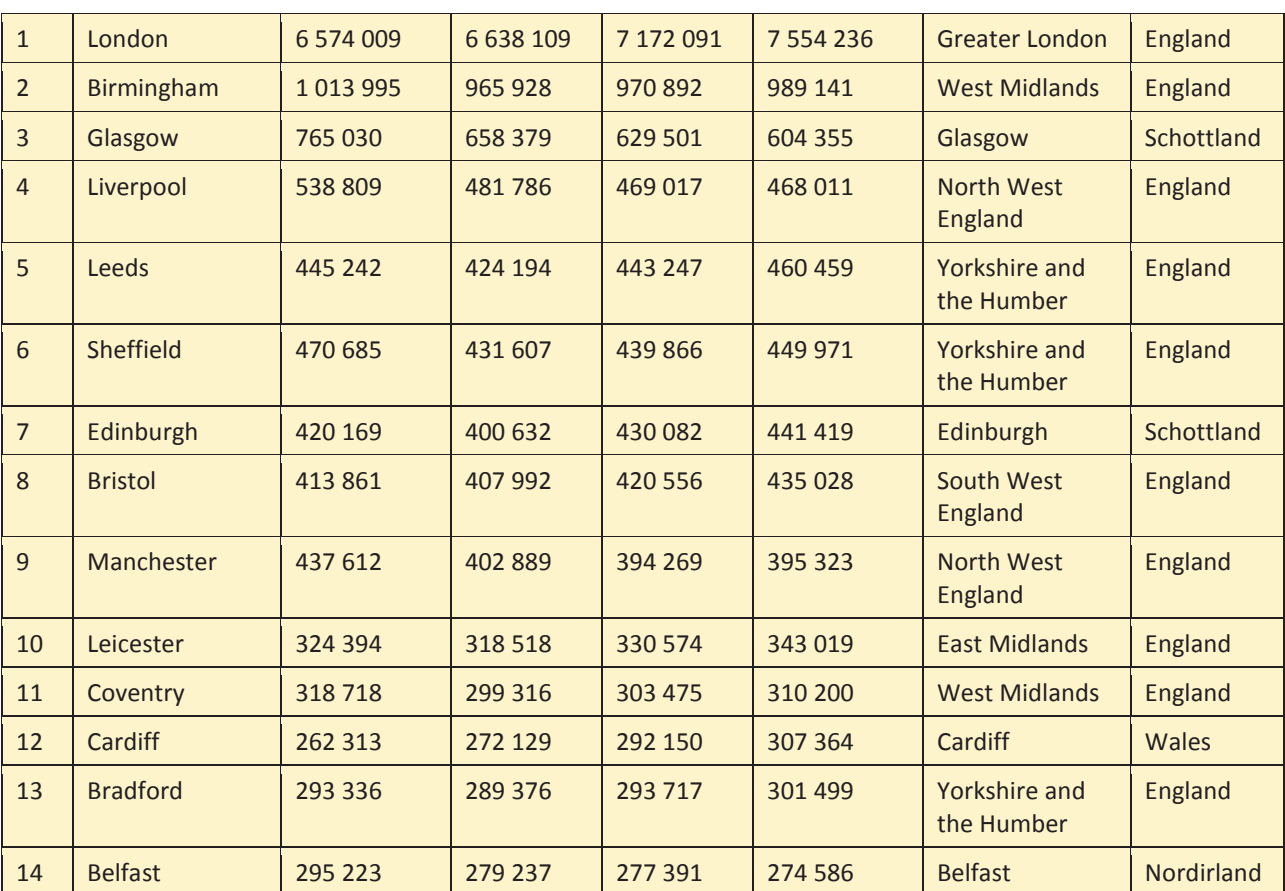

Aus: https://de.wikipedia.org/wiki/Liste\_der\_St%C3%A4dte\_im\_Vereinigten\_K%C3%B6nigreich

- 4. Wählen Sie die Schriftart "Calibri", Schriftgröße 11.
- 5. Setzen Sie die Überschrift "Einwohnerzahlen der größten Städte im Vereinigten Königreich" ein. Wählen Sie eine WordArt-Form aus. Stellen Sie die Schriftart "Calibri", Schriftgröße 18, Schriftfarbe Rot, ein.
- 6. Fügen Sie eine Zeile für den Tabellenkopf mit diesen Spaltenbezeichnungen ein:

Rang – Stadt – Einwohner 1981 – Einwohner 1991 – Einwohner 2001 – Einwohner 2007 – Verwaltungseinheit – Landesteil

- 7. Heben Sie die Spaltenbezeichnungen in Fettschrift hervor und zentrieren Sie diese mit Ausnahme der 1. Spaltenbezeichnung. Wählen Sie eine dunkle Hintergrundschattierung und eine weiße Schriftfarbe.
- 8. Zentrieren Sie die Spaltenüberschriften vertikal.
- 9. Gleichen Sie die Abstände zwischen den Spalten aus. Alle Informationen sollen in einer Zeile erscheinen.
- 10. Stellen Sie für Abstände zwischen den Linien und dem Text horizontal und vertikal auf 0,15 cm.
- 11. Richten Sie die Zahlen in allen Spalten rechtsbündig aus.
- 12. Löschen Sie die horizontalen Linien der Tabelle mit Ausnahme der Spaltenbezeichnungen.
- 13. Versehen Sie jede zweite Zeile mit einer hellgrauen Hintergrundschattierung.
- 14. Zentrieren Sie die Tabelle zwischen den Seitenrändern.
- 15. Speichern Sie die Datei unter dem Dateinamen **Städte Vereinigtes Königreich**.

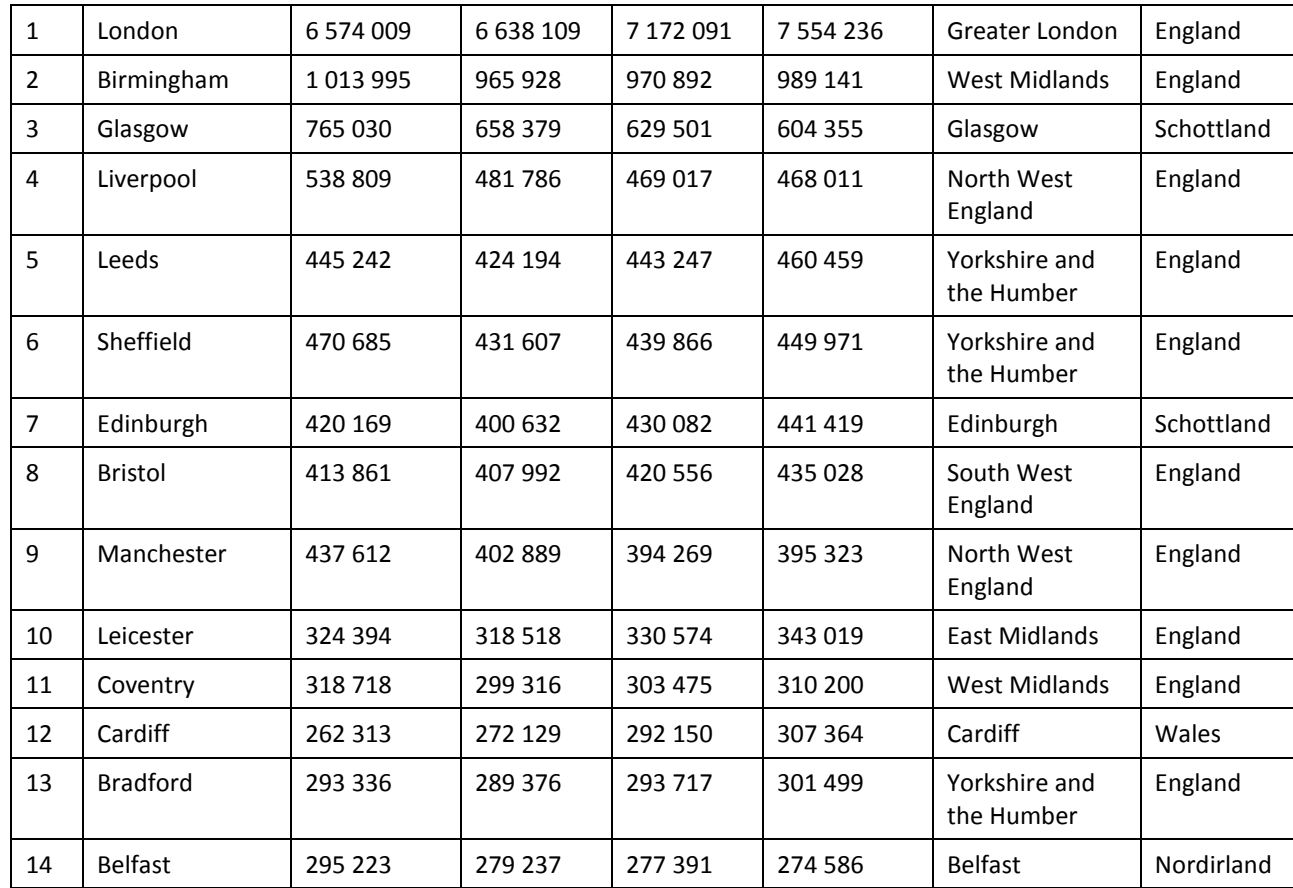

## **Internet**

#### *Karl Wilhelm Henke*

## **Arbeitsschritte zu den Lösungen der Aufgaben zur Textverarbeitung Tabelle – Lösung (1)**

#### **Seitenrand**

- Seitenlayout
- Gruppe Seite einrichten Pfeil nach rechts unten anklicken
- Maße für die Seitenränder hinter Oben: Unten: Links: und Rechts: eingeben
- OK

### **Querformat**

- Seitenlayout
- Gruppe Seite einrichten –
- Pfeil unter Ausrichtung anklicken
- Querformat anklicken

#### **Schriftart und -größe**

- Start Gruppe: Schriftart Pfeil rechts neben der Schriftart anklicken und auswählen
- Start Gruppe: Schriftart Pfeil rechts neben der Schriftgröße anklicken und Schriftgröße auswählen

#### **Tabelle einfügen**

- Einfügen
- Pfeil unter Tabelle anklicken
- Anzahl der Kästchen für die Spalten anklicken

#### **WordArt-Überschrift**

- Einfügen
- Gruppe Text WordArt
- WordArt-Form auswählen
- Schriftart anklicken
- Schriftgröße auswählen
- OK

#### **Hintergrundschattierung**

- Start
- Gruppe Absatz: Pfeil hinter dem Symbol Schattierung anklicken
- Schattierung auswählen

#### **Vertikales Zentrieren der Spaltenbezeichnungen**

- Tabellentools Layout
- Gruppe: Tabelle
- Eigenschaften
- Zelle
- Vertikale Ausrichtung: Zentriert

## *Karl Wilhelm Henke*

## **Arbeitsschritte zu den Lösungen der Aufgaben zur Textverarbeitung Tabelle – Lösung (1)**

#### **Spaltenbreite verändern**

- Tabellentools Layout
- Gruppe Zellengröße
- Breite: Maß eingeben Return

#### **Abstand zwischen den Linien und dem Text verändern**

- Kontextregister Layout
- Gruppe Tabelle
- Eigenschaften
- Fenster Zelle anklicken
- Optionen
- Fenster Zellenbegrenzungen: Haken vor Wie gesamte Tabelle entfernen.
- Maße hinter Oben:, Unten:, Links: und Rechts: einsetzen.
- $\bullet$  OK OK

#### **Löschen der horizontalen Linien**

- Tabelle markieren
- Start
- Pfeil hinter dem Symbol Rahmen anklicken
- Rahmen und Schattierung
- in der Vorschau horizontale Linie in der Mitte anklicken

#### **Zentrieren der Tabelle zwischen den Rändern**

- Tabelle markieren einschließlich der Endemarke am Zeilenende
- Kurzbefehl **Strg + E**

## **Lösung Tabelle**

# Einwohnerzahlen der größten Städte im Vereinigten Königreich

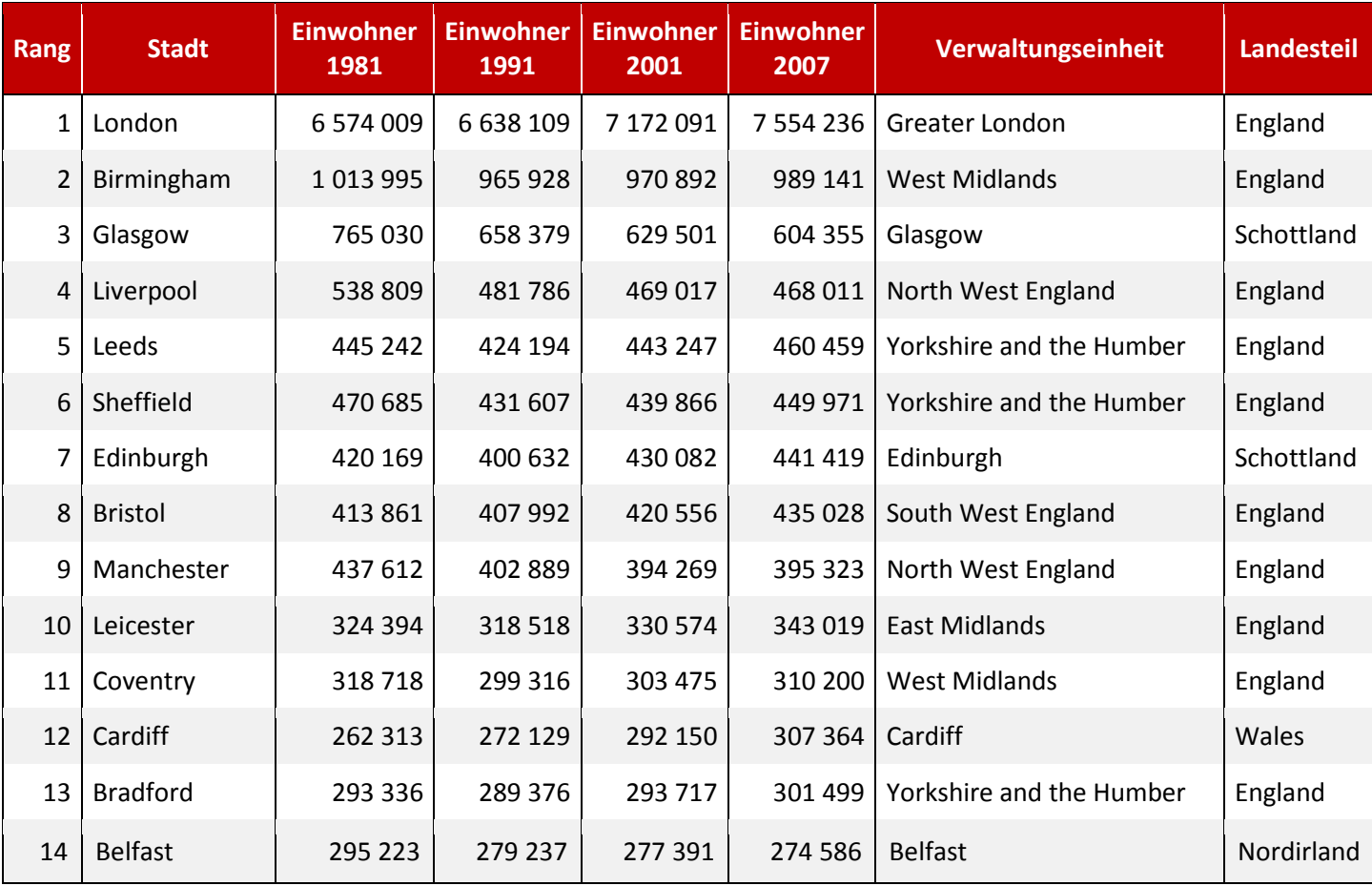

Aus: [https://de.wikipedia.org/wiki/Liste\\_der\\_St%C3%A4dte\\_im\\_Vereinigten\\_K%C3%B6nigreich](https://de.wikipedia.org/wiki/Liste_der_St%C3%A4dte_im_Vereinigten_K%C3%B6nigreich)